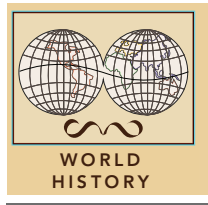

# Age of Napoleon

from the Esri GeoInquiries™ collection for World History

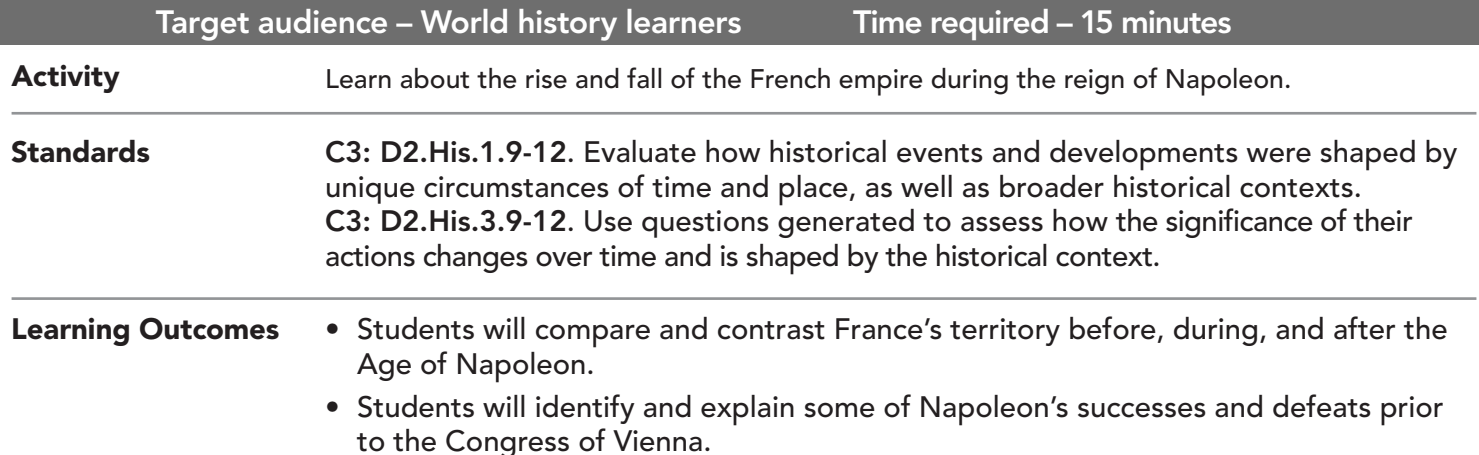

## Map URL: http://esriurl.com/worldHistoryGeoInquiry13

# **2** Ask

## What was the geographic extent of Napoleonic France?

- $\rightarrow$  Click the link above to launch the map.
- → Read aloud: "The Napoleonic era began in 1799 with Napoleon Bonaparte's coup d'état of the French Directory. In 1804, he was proclaimed emperor."
- → With the Details button depressed, click the button Legend. Explore the legend to interpret the amp.
- ? Describe the expansion of France during Napoleon's reign; does anything surprise you? *[France expanded in all directions.]*
- → Click the button, Bookmarks. Select Napoleonic France.

## Acquire

#### How was Napoleon able to expand and maintain his empire?

- With the Details button depressed, click the button, (Show) Contents.
- **→** Check the box to the left of the layer name, Important Battle Sites.
- Uncheck the layer, Map Notes.
- ? What does this layer tell you about Napoleon? *[He was a military leader, and he gained territory through military success.]*
- ʅ Filter the layer, Napoleonic France. Set Ruler Is Family. *See Filter help on page 2*.
- ? What are some of the territories ruled by Napoleon's family? *[Spain, Austria, Confederation of the Rhine]*
- ? Why do you think he appointed family members to positions of power? *[Loyalty]*
- $\rightarrow$  Remove the filter.

# **R** Explore

## Why did Napoleon invade Russia?

- → Turn on the layer, Map Notes.
- → Turn on the layer, Continental System.
- $\rightarrow$  Open and read the map note located off the coast of Great Britain.
- ? Why was trade important to Britain's economy? *[As an island nation, it needs places to sell goods.]*
- ? Why was the embargo difficult to maintain? *[Many ports, miles of coastline, hurts trade for countries.]*
- → Click the button, Bookmarks. Select Invasion of Russia.
- → Open and read the map note over the border of Russia.

## What effect did Napoleon's invasion have on Napoleon?

- $\rightarrow$  Turn on the layers, Russian Invasion. View the legend to understand this layer.
- $\rightarrow$  Click each line to view bar graphs of Napoleon's troop numbers.
- ? How many troops did Napoleon start with? What happened to his Army as it advances to Moscow? *[400,000; large reduction in forces]*
- **→** Open and read the map note east of Moscow.
- ? Why do you think it was a mistake to stay in Moscow until October? *[Winter]*
- → Click the last retreat line near the border of Russia.
- ? How many troops left Russia in December 1812? *[10,000]*
- → Click the button, Bookmarks. Select Elba.
- → Go to the Waterloo bookmark, and open and read the map note.
- ? How many countries fought to defeat Napoleon at Waterloo? *[6]*

# **Act**

**图 Analyze** 

## What was the lasting impact of Napoleonic France?

- → Click the button, Bookmarks. Select Congress Of Vienna.
- → Turn on and off the layer, Europe 1815. Turn off other layers as needed for visibility.
- ? How does the map of Europe change in 1815? *[France loses a lot of land; new countries]*
- **→** Open and read the map note over Vienna.
- ? What were two goals of the Congress of Vienna? *[Balance of power; returning monarchs to power]*

- Click the button, Bookmarks.
- Click a bookmark name to zoom to a map location and scale.
- BOOKMARKS SET FILTER PARAMETERS
	- The Filter is only available for certain map layers.
	- In the Contents pane, click a layer name and click the Filter button beneath.
	- Set the Filter parameters.
	- When finished, be sure to remove filters.

## Next Steps

DID YOU KNOW? ArcGIS Online is a mapping platform freely available to public, private, and home schools. A school subscription provides additional security, privacy, and content features. Learn more about ArcGIS Online and how to get a school subscription at http://www.esri.com/schools.

#### THEN TRY THIS...

- Add a layer of present European boundaries and have students use the Summarize Within analysis tool to find out how many present-day territories were controlled by Napoleon.
- Have students create a Map Journal story map highlighting five to seven key events during the Age of Napoleon.
- Search for the island of St. Helena. Use the Measure tool to show how remote and small the island is.

#### **TEXT** REFERENCES

#### This GIS map has been cross-referenced to material in sections of chapters from these high school texts.

- *• World History: Human Journey by Holt Chapter 12*
- *• World History by Pearson Chapter 8*

*• World History by Glencoe — Chapter 5*

WWW.ESRI.COM/GEOINQUIRIES copyright © 2017-2018 Esri

Version Q1 2018. Send feedback: http://esriurl.com/GeoInquiryFeedback

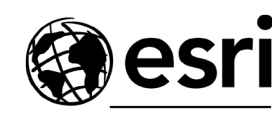

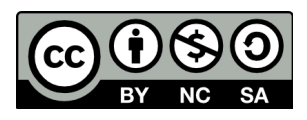

THE SCIENCE OF WHERE